# 仕様変更のお知らせ

# IC-7610/IC-7610M Version 1.40

仕様変更に伴い、下記のように本製品の機能が変更になりました。

# 追加 DPD機能

DPD(デジタル・プリディストーション)機能が追加されました。 本製品で送信する電波(運用モード:SSB/SSB-DATA/AM/ AM-DATA)のひずみを低減できます。

また、IC-PW2(弊社製リニアアンプ)のエキサイターとして使 用時は、RFパワーアンプで発生するひずみも低減されます。

# ◇DPD機能の使用形態について

DPD機能には、2とおりの使用形態があります。

#### ◎本製品だけで使用する

- IC-PW2を接続時、リニアアンプOFF(スルー状態)でDPD 機能を使用する場合も該当します。
- ◎本製品をIC-PW2のエキサイターとして運用時に使用する IC-PW2を接続時、リニアアンプONで使用する形態です。

# ◇DPD機能を使用するには

- 使用形態ごとに、各運用バンドのDPD調整★ が必要です。
- ★FPGA内のALC回路基準電圧とゲインの調整をすることで、 FPGA後段にあるALC回路のゲインの急激な変動が最小限 に抑制され、最適なひずみ補正ができます。
- ※再調整は必要ありませんが、経年による特性の変化により調 整がずれることもあります。

 定期的な再調整をおすすめします。また、IC-PW2を取り替 えたときなどは、再度、DPD連動調整が必要です。

### ◎本製品のDPD調整をする前に

- ●ダミーロード(疑似負荷:500)を本製品のアンテナコネ クターに接続してください。
	- ※SWRが1.5以上のときは、DPD調整ができないことが あります。
- ●本製品の内蔵チューナーは、OFFにしてください。
- ●IC-PW2を接続している場合は、取りはずしてください。

#### ◎本製品をIC-PW2に接続してDPD連動調整をするには

- ●あらかじめ本製品のDPD調整を完了させてから、IC-PW2 (ALC調整済み)に接続してください。 ※IC-PW2のALCと本製品のDPDが未調整の場合、DPD 連動調整ができません。
- ●耐入力電力に十分余裕のあるダミーロードをIC-PW2のア ンテナコネクターに接続してください。 ※本製品、およびIC-PW2のSWRが1.5以上のときは、 DPD調整ができないことがあります。
- ¡DPD連動調整、および使用中は、IC-PW2とDPDフィー ドバック用同軸ケーブル(別売品:OPC-2501)で接続し てください。

※詳しくは、IC-PW2の取扱説明書をご覧ください。

# ◇DPD調整画面について

「DPD調整」画面は、セットモードで表示されます。

**MENU** ≫ SET > DPD調整

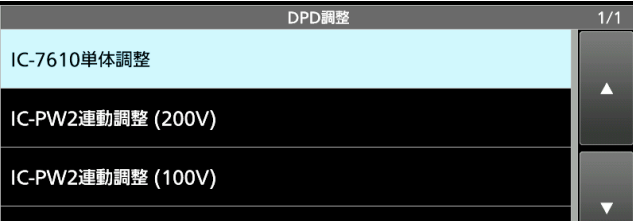

#### IC-7610単体調整

本製品のDPD調整をするとき、DPD調整バンドの選択と各バンド の単体調整状況が表示されます。

#### IC-PW2連動調整(200V)

IC-PW2(AC200V時)とのDPD連動調整をするバンドの選択と各 バンド(1kW/500W時)の連動調整状況が表示されます。 ※IC-PW2で選択された最大出力電力で調整が開始されます。 ※IC-PW2未接続の場合は、連動調整当時状況が表示されます。 ※DPD連動調整をする前に、IC-7610単体調整が必要です。

#### IC-PW2連動調整(100V)

IC-PW2(AC100V時)とのDPD連動調整をするバンドの選択と各 バンド(500W時)の連動調整状況が表示されます。 ※IC-PW2未接続の場合は、連動調整当時状況が表示されます。 ※DPD連動調整をする前に、IC-7610単体調整が必要です。

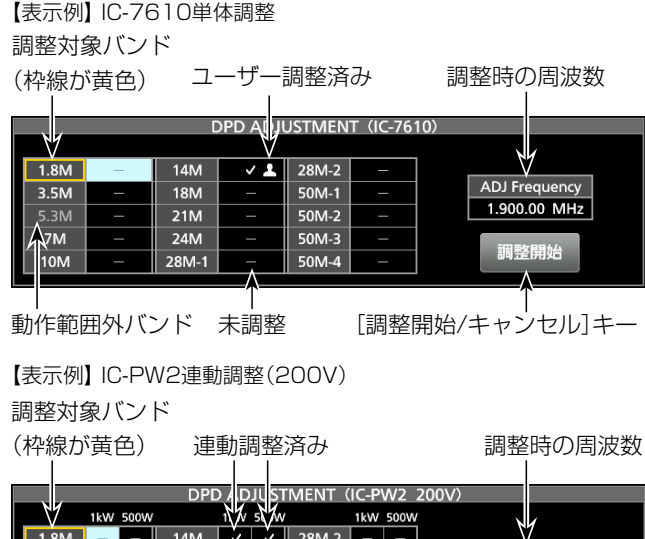

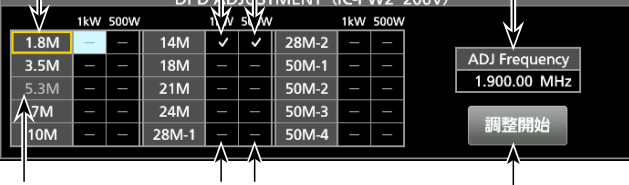

動作範囲外バンド 未調整 [調整開始/キャンセル]キー

#### 追加 DPD機能

## ◇DPD機能の単体調整

DPD機能で運用するバンドのDPD単体調整をします。

- 1. 「DPD調整」画面を表示させます。
- 2. 「IC-7610単体調整」をタッチします。
- ㅡ「調整画面に移動しますか?」のダイアログが表示されます。 3. [はい]をタッチします。
- ㅡ「DPD ADJUSTMENT(IC-7610)」画面が表示されます。
- 4. [▲]/[▼]をタッチして、DPD調整するバンドを選択しま す。(例:14M選択時)

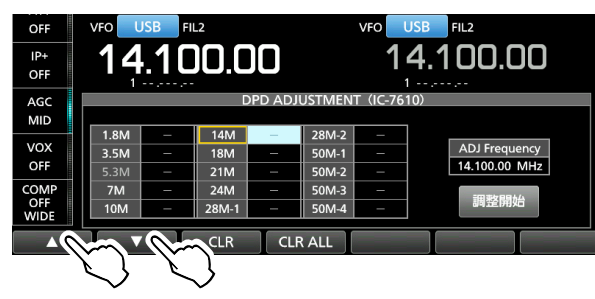

ㅡ DPD調整時の周波数が表示され、適切な運用モードに内部 で切り替わります。

※DPD調整時、周波数変更やアンテナコネクターの切り替えを しても調整値に影響しません。

 周波数変更については、「DPD調整バンドの周波数範囲につ いて」([P.4\)](#page-3-0)をご覧ください。

5. ダミーロードを接続しているアンテナコネクターがアンテ ナメモリーと異なるときは切り替えます。

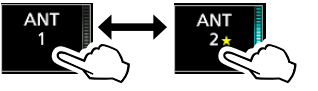

6. [調整開始]をタッチします。

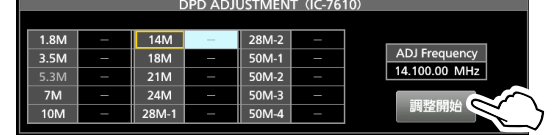

- ㅡ「調整を開始します。」が表示されます。
- 7. [OK]をタッチします。 ※自動的に最大出力で送信状態(最大30秒)になります。 ※送信出力が低いときは、「RF POWER 100%で送信します。 よろしいですか?」が表示されますので、[はい]をタッチし ます.
	- ㅡ 送信中は、[調整開始]のキーが[キャンセル]に切り替わり ます。
	- ㅡ「調整が完了しました。」が表示され、調整が完了したバンド に √ √ が表示されます。
- 8. 未調整のバンドでもDPD機能を使用する場合は、手順4~ 7の操作を繰り返して調整します。

#### ◇DPD連動調整

あらかじめ左記の手順で、IC-7610単体調整が完了してから、 以下の手順で、IC-PW2とのDPD連動調整をします。

- 1. IC-PW2をAC200Vで接続時は、IC-PW2をDPD調整す る最大出力電力(1kW/500W)に切り替えます。 ※運用する出力電力でDPD調整してください。(例:1kW時)
- 2. 本製品の「DPD調整」画面を表示させます。
- 3. 「IC-PW2連動調整(200V)」をタッチします。
- ㅡ「調整画面に移動しますか?」のダイアログが表示されます。 ※IC-PW2をAC100Vで接続時は、「IC-PW2連動調整(100V)」 をタッチします。
- 4. [はい]をタッチします。
	- ㅡ「DPD ADJUSTMENT(IC-PW2 200V)」画面が表示され ます。(例:「IC-PW2連動調整(200V)」時)
- 5. [▲]/[▼]をタッチして、DPD連動調整するバンドを選択 します。(例:14M、1kW選択時)

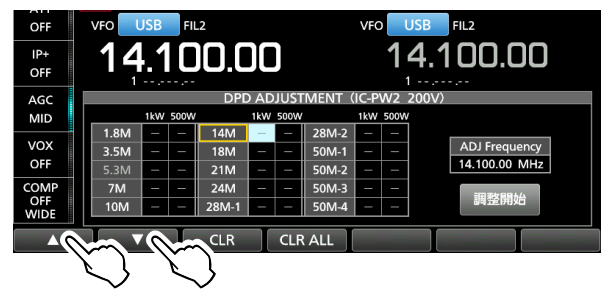

- ㅡ DPD連動調整時の周波数が表示され、適切な運用モードに 内部で切り替わります。
- ※選択したバンドと周波数が、IC-PW2と同期されていること を確認します。
- ※DPD連動調整時、周波数変更やアンテナコネクターの切り替 えをしても調整値に影響しません。
- 6. IC-PW2の (送信)表示側のRF入力コネクターと接続 された本製品のアンテナコネクターに切り替えます。

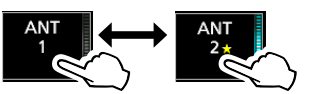

- 7. IC-PW2のアンテナコネクターは、ダミーロードを接続し ているアンテナコネクターに切り替えます。
- 8. [調整開始]をタッチします。

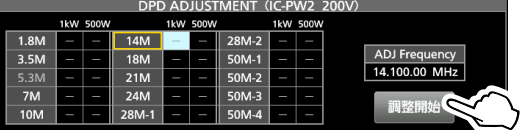

- ㅡ「出力電力1kWで送信します。よろしいですか?」が表示さ れます。
- 9. [はい]をタッチします。
	- ㅡ「調整を開始します。」が表示されます。
- 10.[OK]をタッチします。
	- ㅡ エキサイターが自動的に送信状態になり、[調整開始]のキー が[キャンセル]に切り替わります。
	- ㅡ「調整が完了しました。」が表示され、調整が完了した出力電 力のバンドに √ が表示されます。
- 11. 未調整のバンドでもDPD機能を使用する場合は、手順4~ 9の操作を繰り返して調整します。

#### 追加 DPD機能

# ◇DPD調整値の消去

DPD調整値は、調整時の画面から消去できます。

- ※消去範囲は画面ごとに異なり、IC-PW2が未接続の状態でも DPD連動調整時の調整値を消去できます。
- ◎IC-7610単体調整とDPD連動調整(100V/200V)の調整 値を一括消去するには

 「DPD ADJUSTMENT(IC-7610)」画面で、下記の各メ ニューキーを操作します。

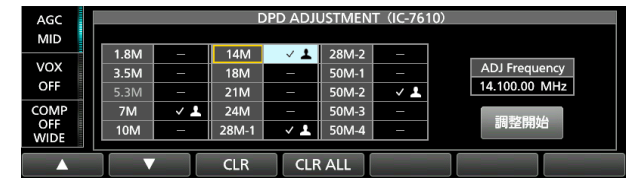

#### 【各メニューキーの動作】

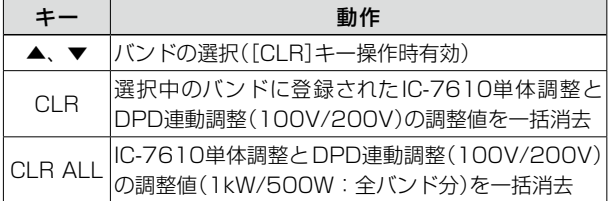

#### ◎DPD連動調整(200V)の調整値だけを消去するには

 「DPD ADJUSTMENT(IC-PW2 200V)」画面で、下記の 各メニューキーを操作します。

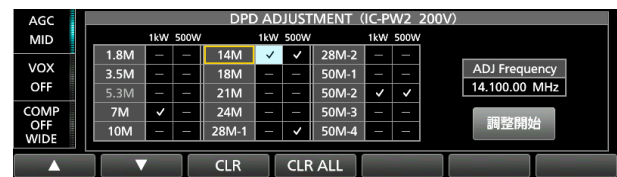

### 【各メニューキーの動作】

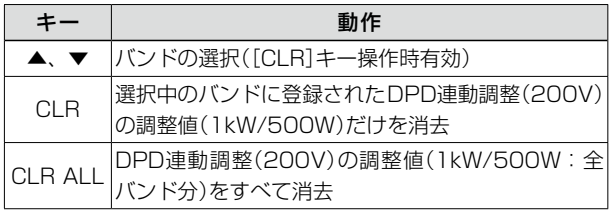

#### ◎DPD連動調整(100V)の調整値だけを消去するには

 「DPD ADJUSTMENT(IC-PW2 100V)」画面で、下記の 各メニューキーを操作します。

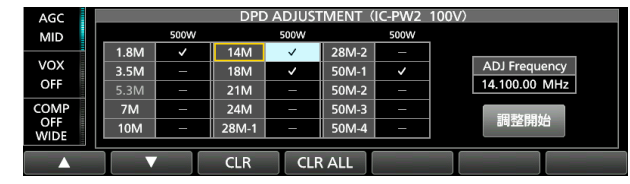

【各メニューキーの動作】

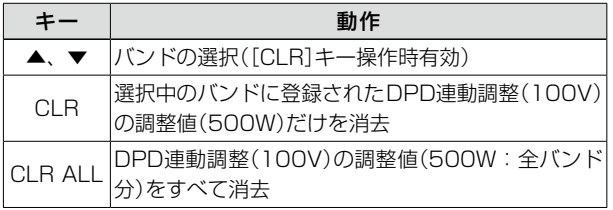

# ◇DPD機能の切り替え

## 《MODE》 SSB/SSB-DATA/AM/AM-DATA

DPD機能の調整後、DPD機能の切り替えができます。

- 1. [MENU]を押します。
- 2. [DPD]をタッチします。
	- ※IC-PW2接続時も、本製品の操作だけで切り替わります。 ※DPD未 調 整 のバ ン ド、 およびFM/FM-DATA/CW/RTTY/ PSK選択時は、OFF(固定)になります。
	- ※DPD調整済みバンドの場合でも、運用周波数がDPD調整周波 数範囲外のときは、OFF(固定)になります。
	- ※DPD機能を使用中は、本製品の送信信号レベルを監視しながら フィードバック補正をしていますので、本製品のALCメーター の振れがALCゾーンを超えないレベルに調整してください。 ALCゾーンを超えると、補正値の異常を検出して補正が停止 されます。

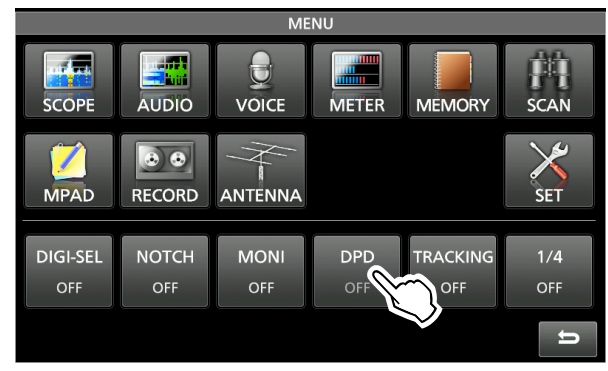

### ◇DPD調整値の保存と読み込み

DPD調整値は、ほかの設定データといっしょにSDカードや USBメモリーに保存できます。

設定データ読み込み時は、「ロードオプション」画面でDPD調 整値を選択できます。

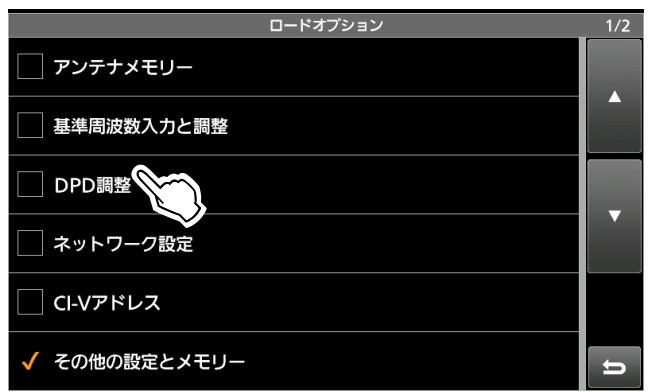

#### 追加 DPD機能

#### <span id="page-3-0"></span>◇DPD調整バンドの周波数選択範囲について

下表は、DPD調整時に選択できる各バンドの周波数範囲です。 調整時の周波数を変更する場合は、本製品の定格に記載する送 信周波数範囲内で選択してください。

※本製品の「ユーザーバンドエッジ」画面で、バンドエッジを変 更している場合でも、周波数選択範囲に影響しません。

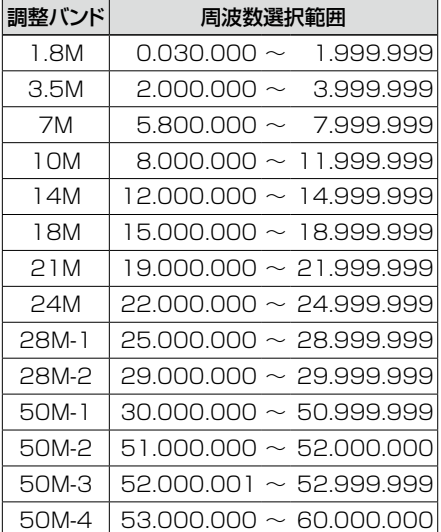

## 追加 設定項目

次の項目がセットモードの機能設定に追加されました。

◇ IC-PW2 デュアル接続モード

**MENU** ≫ SET > 機能設定

## IC-PW2 デュアル接続モード (初期設定:OFF)

本製品1台をIC-PW2のRF入力コネクター(INPUT 1とINPUT 2) に接続して運用時、運用バンドや周波数を連動させる設定です。

- OFF: 連動しない(IC-PW2を接続しない)
- ㅡ ON :連動する
- ※IC-PW2を接続しない場合は、必ず「OFF」で使用してください。 「ON」のときは、IC-PW2と連動させるため、本製品のアンテナ切 り替え操作などが制限されます。

## 追加 IC-PW2との連携強制チューン動作

IC-PW2の強制チューニング操作と同時に本製品が自動的に送 信状態となり、IC-PW2の強制チューニングを開始できます。 ※強制チューニング中は、メーターの切り替えができます。 ※本製品の **TUNER** を短く押すと、連携強制チューンが中断さ れ、TUNERランプが点滅(赤色)から消灯に切り替わります。

# 追加 送信インターロック制御

送信インターロック制御に対応(本製品)した2台の弊社製エキ サイターをIC-PW2に接続してSO2R運用中に、2台のエキサ イターが同時送信状態になることを防止します。

※IC-PW2のINPUTランプが消灯、または緑色に点灯中のRF 入力コネクターに接続された本製品に送信禁止(TX Inhibit) の制御コマンドが設定されると、「INH」が表示されます。 送信操作をすると、「送信インヒビット中」が表示され、送信 されません。

送信禁止中 送信操作をしたときの表示

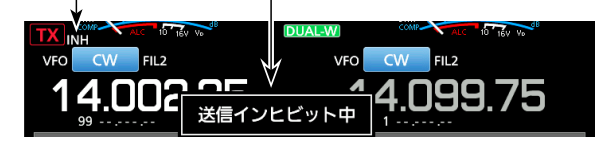

# 追加 CI-Vコマンド(補足説明書)

仕様変更に伴い、CI-Vコマンドが追加されました。 ※「\*」マークの項目は、読み込み/書き込みができます。

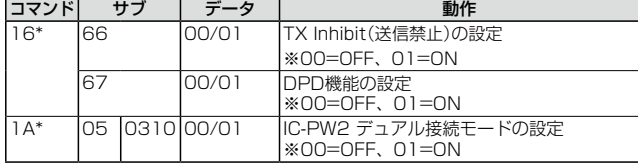

V1.30

# 仕様変更のお知らせ

IC-7610/IC-7610M Version 1.30

#### 仕様変更に伴い、下記のように本製品の機能が変更になりました。

# 追加 スコープ機能のスクロールモード

スコープ機能にスクロールモードが追加になりました。 周波数スパン(表示範囲)を一時的に固定して、スパン内の信号 を表示します。

受信周波数が画面外に移動すると、周波数スパン(表示範囲)の上 限/下限周波数がスクロールして表示周波数範囲を切り替えます。 スクロールモードは、センターモードから表示するSCROLL-Cと、 FIX(固定)モードから表示するSCROLL-Fがあります。

※スコープ機能の[SPAN]、または[EDGE]を操作したときなどに、 設定値が約1秒大きく表示されるようになりました。

- 1. 「SPECTRUM SCOPE」画面を表示させます。 **MENU** > SCOPE
- 2. [CENT/FIX]を長く(約1秒)タッチして、スクロールモード 表示に切り替えます。(例:MAINバンド) ※マウスでの操作は、マウスポインターをモード(CENTER、 FIX)表示上に合わせて、左ボタンを押したままにするとスクロー ルモード表示に切り替わります。

センターモード→スクロールモードの場合

センターモードから切り替えると、SCROLL-Cが表示されます。 ※センターモードと同様に、[SPAN]の操作ができます。

FIXモード→スクロールモードの場合 FIXモードから切り替えると、SCROLL-Fが表示されます。 ※FIXモードと同様に、[EDGE]の操作ができます。

3. [CENT/FIX]を短くタッチすると、操作前のモードに戻りま す。

※スクロールモードで設定した周波数スパンのまま表示されます。 ※SCROLL-F表示でエッジを切り替えたあと、FIXモードに戻っ たときは、SCROLL-F表示のとき設定したエッジのまま表示さ れます。

 また、現在の周波数がスコープの表示範囲外のときは、画面 上部の左右に「K」(周波数が低い)、または「n」(高い)が表示さ れます。

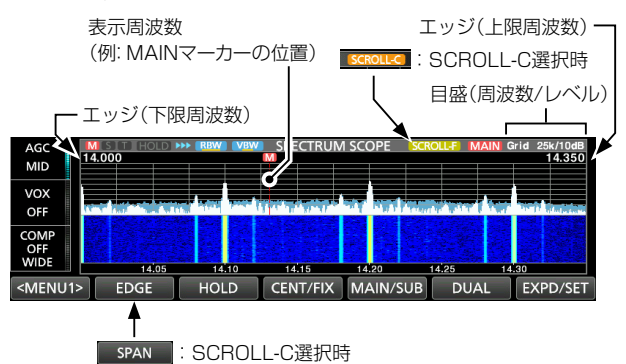

# ◇スコープ設定の項目名の変更

「スコープ設定」画面の設定項目名が、「マーカー位置(FIX モー ド)」から「マーカー位置(FIX モード / スクロールモード)」に変更 されました。 ※スクロールモード時でもマーカー位置を設定できるようになり ました。

## ◇スコープ設定のFIXエッジ(No.4)を追加

「スコープ設定」画面のFIXエッジが、バンドごとに3組までありま したが、No.4が追加され、4組になりました。 (CI-Vコマンド:27 1Eも変更されました。:P.4参照)

# ◇スコープのリファレンスレベルをバンドごとに記憶

「SPECTRUM SCOPE」画面で調整したリファレンスレベルを バンドごとに記憶できるようになりました。

# ◇スコープ画面を解除する操作の追加

スコープ画面を表示中に、**M.SCOPE** を長く(約1秒)押すと、ス コープ画面を解除できるようになりました。

# 変更 データモード受信時のトーン設定

データモードで受信したときに、セットモードの受信トーンコント ロールが、常に初期設定で動作するようになりました。

**MENU** ≫ SET > トーンコントロール/送信帯域幅 > 受信

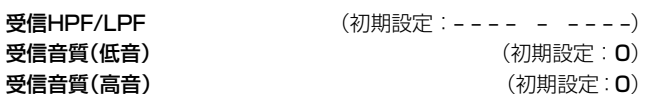

# 変更 セットモード

セットモードの機能設定で、次の項目が変更されました。

## ◇基準周波数調整

基準周波数調整の設定値を小数点第一位まで表示するように変 更されました。

 $\overline{\text{MENU}} \gg \overline{\text{SET}} >$  機能設定 > 基準周波数調整

#### 基準周波数調整

基準周波数を調整します。

ㅡ 設定範囲:0.0%~100.0%

# 変更 CI-Vコマンド(補足説明書)

仕様変更に伴い、CI-Vコマンドが追加/変更されました。 ※「\*」マークの項目は、読み込み/書き込みができます。

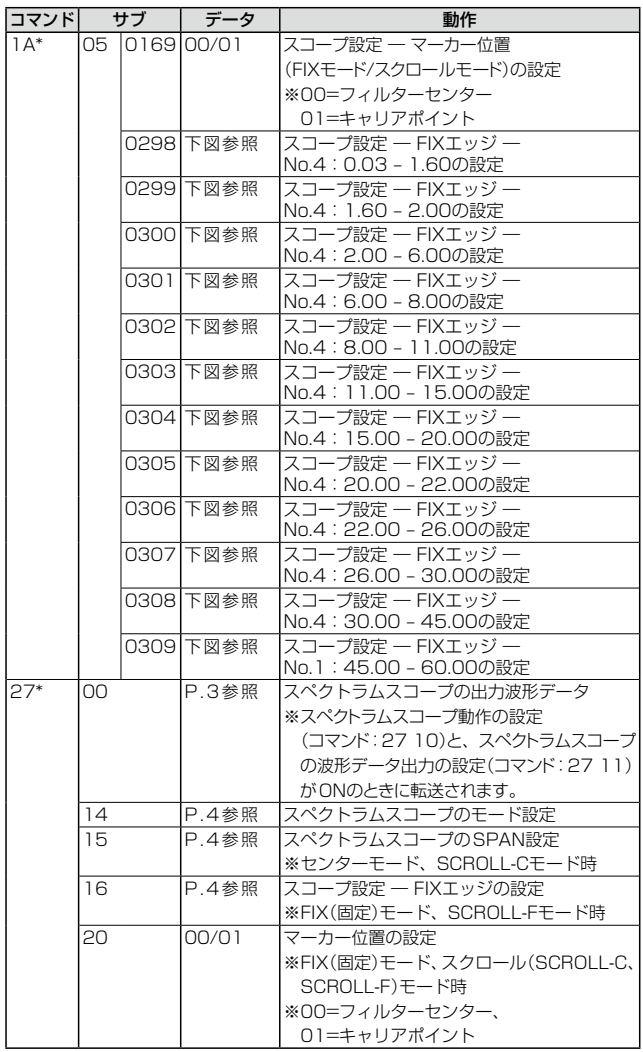

◇コマンドフォーマットの追加/変更

# スコープ設定 ― FIXエッジ周波数の設定 コマンド:1A 05 0182~0217

1A 05 0298~0309

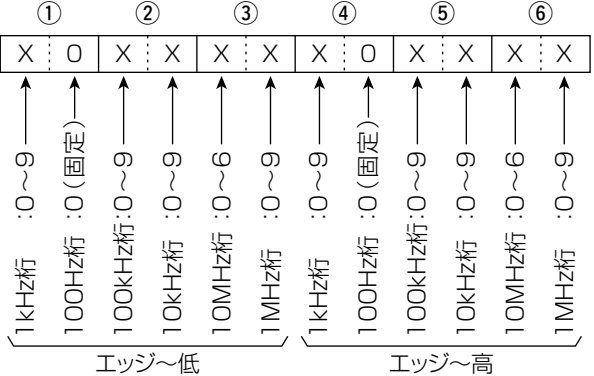

スペクトラムスコープの出力波形データ コマンド:27 00 スペクトラムスコープの波形データを無線機から出力します。

X X X X X X X X X X …… X X X X X X …… X X  $(1)$  (2) (3) (4)  $\longrightarrow$  (5)  $\longrightarrow$  (6)

- 1 MAIN/SUBデータ :00=MAIN、01=SUB
- 2 分割番号(NOW) :01~15
- 3 分割番号(MAX) :01=LAN、15=USB
- ◎[USB 1]ポートから出力する場合は、データを15分割し て出力します。
- ◎[LAN]ポートから出力する場合は、データが一括で出力さ れます。
	- ※分割番号(NOW)とは、分割したうちの何番目かを指します。 分割番号(MAX)とは、分割総数を指します。
		- 例)15分割中の5分割目を送信する場合、分割番号(NOW) は5、分割番号(MAX)は15となります。
- ◎[USB 1]ポートから出力する場合は、分割番号(NOW)が1番 目のデータには、波形データ(の)を乗せません。 2番目以降のデータは、MAIN/SUBデータ(1)、分割番号 (NOW)(2)、分割番号(MAX)(3)、波形データ(7)を乗せま す。
- 4 表示モード :00=CENTER(センター)モード、 01=FIX(固定)モード、 02=スクロール(SCROLL-C)モード、 03=スクロール(SCROLL-F)モード
- 5 波形情報 表示モードによって波形情報が異なります。 ◎センターモードの場合 :センター周波数+スパン ※運用周波数データ(補足説明書のP.12) ※スペクトラムスコープのSPANの設定(センターモード、ス クロール(SCROLL-C)モード時) (次ページの2~6参照) ◎FIX(固定)モード、スクロール(SCROLL-C、SCROLL-F) モードの場合 :下限周波数+上限周波数 X X X X X X X X X 0 X X X X X X X X 0 0 100MHz桁:0(固定) · 行 :0 (固定) 100MHz桁:0(固定) í₩, 低价 ~9 ~9 9 9 9 9 6 9 ★ 9 9 9 9 ~9 ~9 ~9 た<br>行<br>: 0〜6 :0、F ~ ~ ~ ~ ~ ~ ~ ~ :0  $\langle \quad \rangle$  $\bigcap$  $\cap$ 桁 :0 行<br>桁 桁 :0 桁 :0 桁:0 桁 :0 た<br>た 桁 :0 桁 :0 桁 :0 桁 :0 桁:0 桁 :0 た<br>行 z桁 Z桁 桁バンドエッジ周波数(下限)バンドエッジ周波数(上限) 10Hz 100kHz 100kHz 桁桁桁10MHz 10kHz 10MHz 100Hz 桁100Hz 10kHz 桁1MHz 1GHz 10Hz 1GHz 1kHz 1kHz 1Hz まある  $\top$ ★スクロール(SCROLL-C、SCROLL-F)モードで、 下限周波数がマイナスの値のときは、1GHz桁部 分が「F」になる 6 Out of Range :00 =レンジ範囲内、 01=レンジ範囲外
	- ※Out of Rangeの場合は、波形がないため、波形データ(7)は 乗せません。
- 7 波形データ :0~200=データ範囲、 689 =データ長

◇コマンドフォーマットの追加/変更

# スペクトラムスコープのモード設定 コマンド:27 14

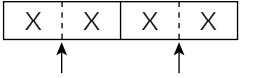

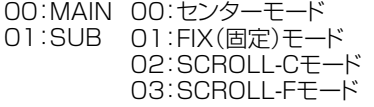

## スペクトラムスコープのSPAN設定

## (センターモード、スクロール(SCROLL-C)モード時) コマンド:27 15

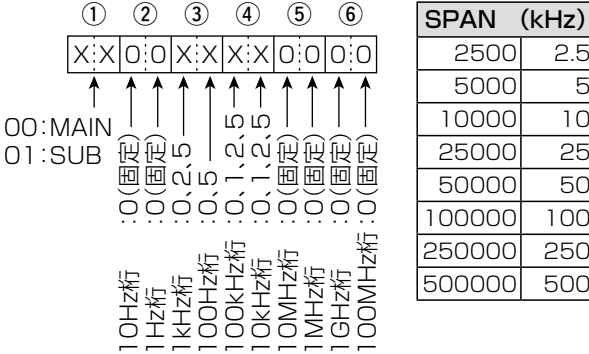

# 5000 5 10000 10 25000 25 50000 50 100000 100 250000 250 500000 500

2500 2.5

# スコープ設定 ― FIXエッジの設定

(FIX(固定)モード、スクロール(SCROLL-F)モード時) コマンド:27 16

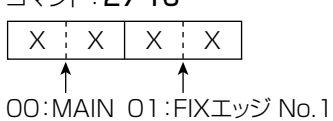

01:SUB 02:FIXエッジ No.2 03:FIXエッジ No.3 04:FIXエッジ No.4

# スペクトラムスコープのFIXエッジ周波数の設定 コマンド:27 1E

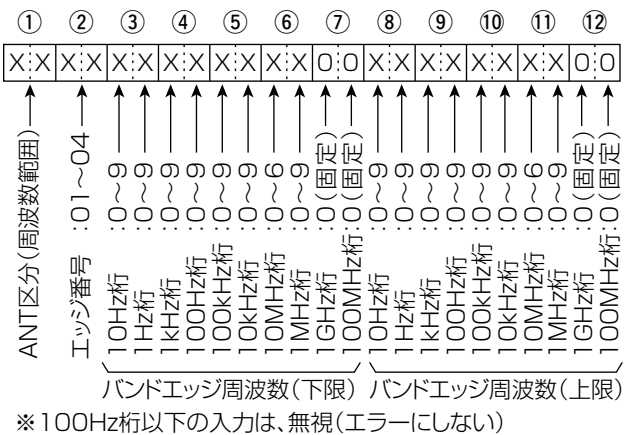

1 ANT区分(周波数範囲)

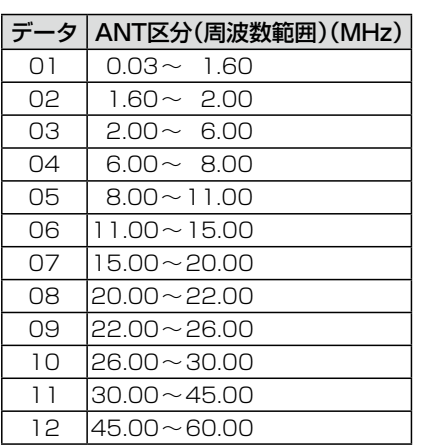

2 エッジ番号:01=1、O2=2、03=3、04=4

# 仕様変更のお知らせ

IC-7610/IC-7610M Version 1.10

仕様変更に伴い、下記のように本製品の機能が変更になりました。

アップデートファイル(Version 1.10)を使用することで、以下の内容に本製品が更新されます。 なお、ファームアップのしかたとファームウェアバージョンの確認方法は、取扱説明書 「16章 ファームアップ」を事前に必ずお読 みください。

重要! ファームアップする前に、メモリーチャンネルの内容やフィルター設定情報などをSDカード、またはUSBメモリーにバックアップしてく ださい。

ファームアップすると、無線機本体を初期化(リセット)して、登録されている情報がすべて消去されます。

# 変更 デジタルIFフィルターの初期設定値

通過帯域幅(SSB-DATAモード: FIL1~FIL3)の初期設定 が変更になりました。

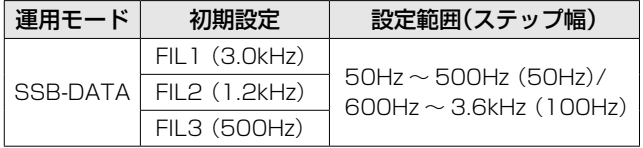

※操作方法は、取扱説明書「■デジタルIFフィルターの通過 帯域幅選択(P.4-5)をご覧ください。

# 変更「セット」画面の設定項目

「セット」画面の「トーンコントロール」項目が「トーンコント ロール/送信帯域幅」項目に変更になりました。

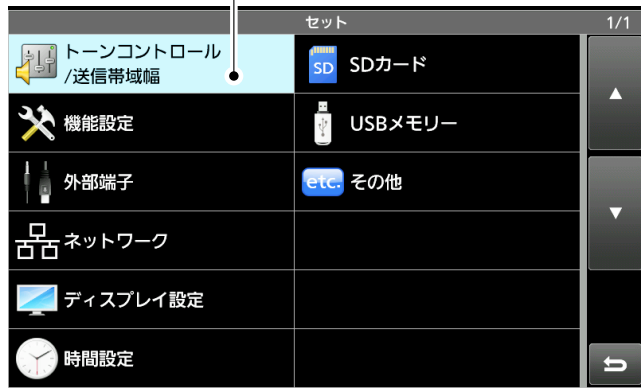

※取扱説明書に記載する操作の略記についても、

**MENU** ≫ SET > トーンコントロール/送信帯域幅

に読み替えてください。

# 追加 SSB-DATAモードの送信帯域幅設定

**MENU** ≫ SET > トーンコントロール/送信帯域幅 > 送信 > SSB-D

SSB-DATAモードの送信帯域幅設定が追加されました。

送信帯域幅 (初期設定:300 – 2700)

送信帯域幅の低域と高域をそれぞれ設定します。 • 選択肢:低域 100、200、300、500(Hz) 高域 2500、2700、2800、2900(Hz)

# 追加 「USB接続時入力禁止時間」の設定

**MENU** ≫ SET > 外部端子 > USB SEND/キーイング

セットモードの「外部端子」画面にある「USB SEND/キーイ ング」項目に「USB接続時入力禁止時間」の設定が追加され ました。

## USB接続時入力禁止時間 (初期設定:ON)

以下の状態で、SEND信号やキーイング信号の意図しない 送信を防止する設定です。

◎USBケーブルでパソコンと本製品を接続したとき

◎USBケーブルでパソコンと本製品を接続した状態で、パソ コンを起動したり、ほかのUSB接続機器をパソコンに抜き 差ししたりしたとき

◎本製品のUSB仮想COMポートと通信が確立したとき

- ㅡ OFF : 接続してすぐに、SEND信号やキーイング信号の送 出動作を有効にする
- ㅡ ON : 接続して数秒間、SEND信号やキーイング信号の送 出動作を無効にして、意図しない送信を防止する
- ※設定を「OFF」に変更する場合は、USBドライバーを更新 してから、意図しない送信が起こらないことを確認してくだ さい。

# 追加 「設定セーブバージョン」の設定

**MENU** ≫ SET > SDカード

## **MENU** ≫ SET > USBメモリー

セットモードの「SDカード」画面、または「USBメモリー」画 面に「設定セーブバージョン」項目が追加されました。

## 設定セーブバージョン (初期設定:現行バージョン)

SD カード、または USB メモリーに保存する設定ファイルの 形式を設定します。

※括弧内の数字は、ファームウェアバージョンを意味します。

- ㅡ 現行バージョン :設定データを現行のファームウェアバージョ ン形式で保存する
- 旧バージョン(×.××-×.××) :括弧内のファームウェアバージョン形式 で保存する

## ご注意

- ◎ 旧バージョン形式で設定を保存したときは、新しいファーム ウェアバージョンで追加された設定は保存されません。
- ◎ 現行バージョン形式で保存された設定データは、旧ファーム ウェアバージョンの IC-7610 で読み込みできません。

# 変更 CI-Vコマンド(補足説明書)

追加された下記のコマンドについては、アイコムホームペー ジに掲載の補足説明書をご覧ください。 ◎29 : MAINバンドとSUBバンドの指定 ◎1A 05 0296:SSB-D TBW(送信帯域幅)の設定 ◎1A 05 0297:USB接続時入力禁止時間の設定 ◎1A 0A : OVF Indicatorの読み込み